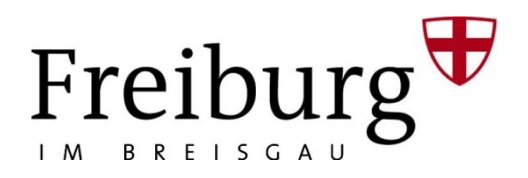

## **Login/ Logout**

Zur Eingabe Ihres Angebots müssen Sie sich am System anmelden. Die Zugangsdaten mit Benutzernamen und Passwort können in die entsprechenden Felder eingegeben werden.

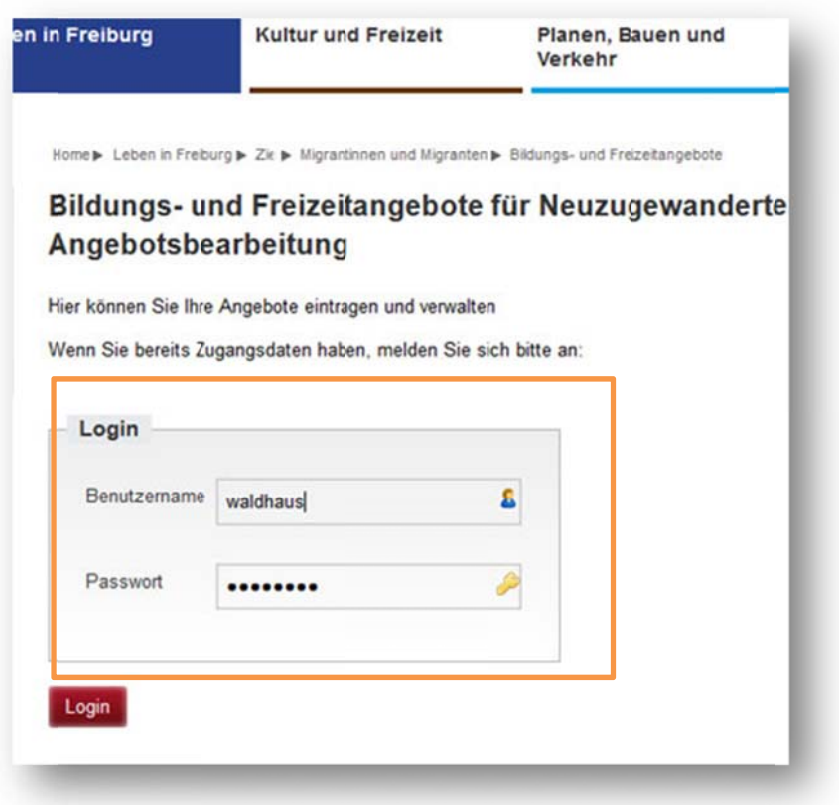

Sie möchten ein Angebot eintragen und haben noch keine Zugangsdaten? Dann registrieren Sie sich über den orangen Button "Erstregistrierung"

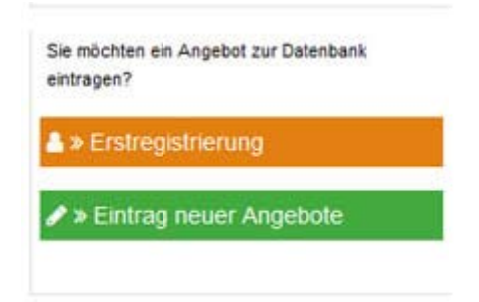

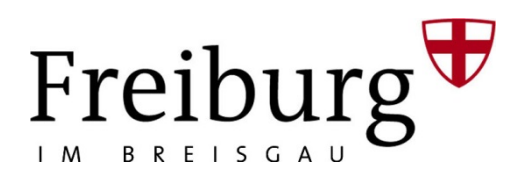

### **Neues Angebot erfassen**

Mit dem Login erhalten Sie Zugriff auf unsere Veranstaltungsdatenbank, in der Sie folgende Eintragungen machen können. Bitte beachten Sie, dass einige Felder auszufüllen sind. Fehlt ein Eintrag in solch einem Feld lässt sich das Angebot nicht sichern und das Feld erscheint rot umrandet..

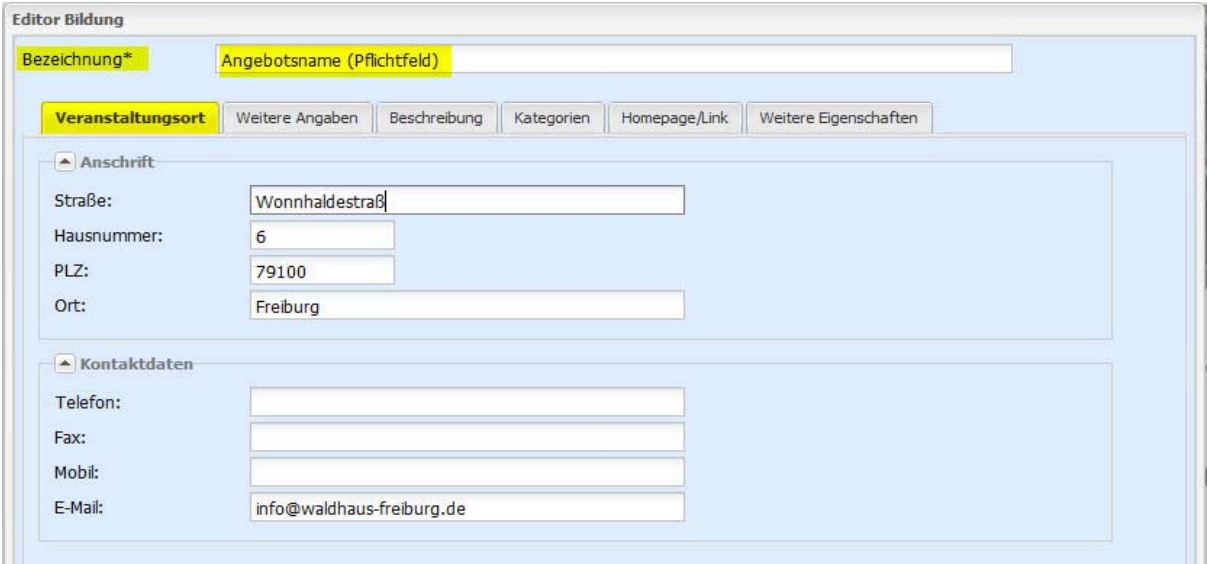

### **Bezeichnung**

Im sich öffnenden Editor fügen Sie zunächst den Titel Ihres Angebots im Feld **Bezeichnung** ein. Diese ist Pflicht.

### **Reiter "Veranstaltungsort"**

Geben Sie hier die **Adresse** Ihres Veranstaltungsortes ein und wenn nötig und sinnvoll weitere **Kontaktdaten**.

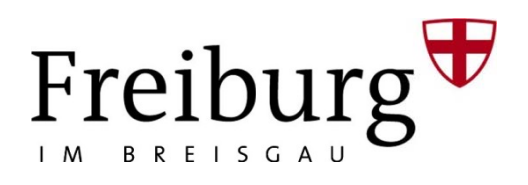

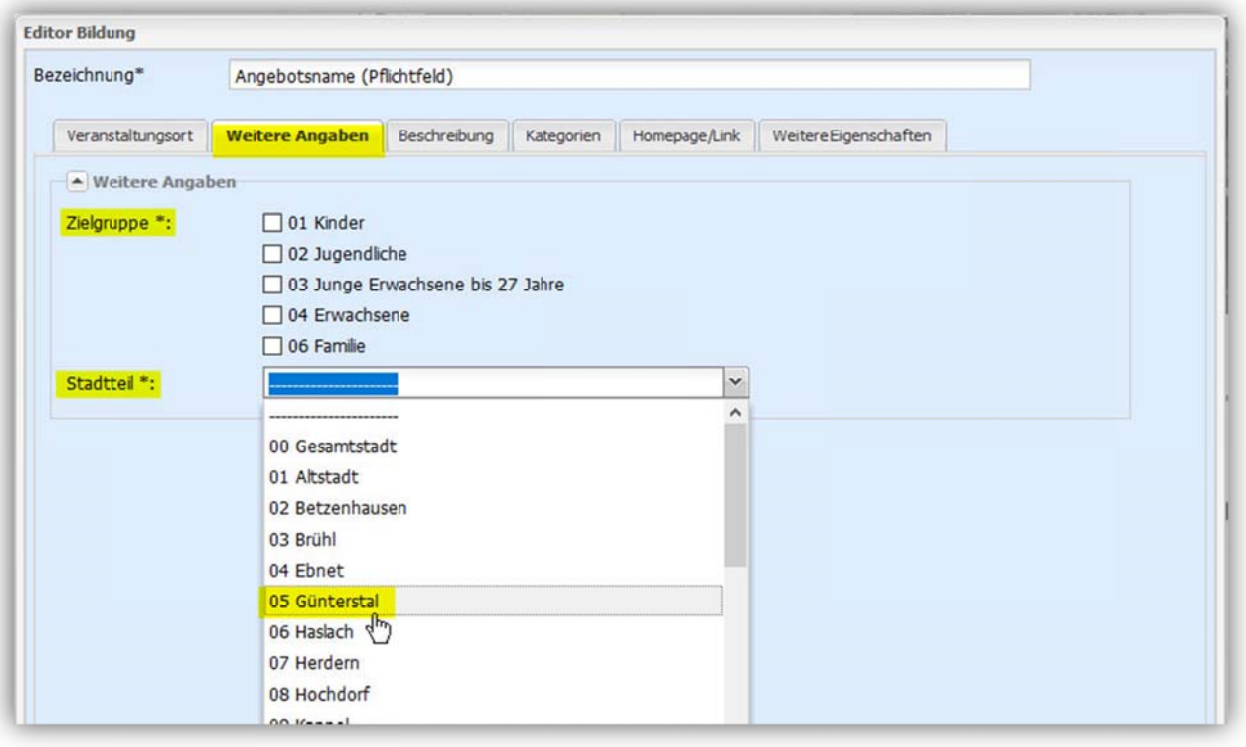

### Reiter "Weitere Angaben"

Im nächsten Reiter "Weitere Angaben" geben Sie in den vorgegebenen Auswahlboxen die Zielgruppe Ihres Angebots ein. Es handelt sich bei dieser Angabe um ein Pflichtfeld.

Über die Auswahlliste wählen Sie zudem den entsprechenden Stadtteil in Freiburg. Auch bei dieser Angabe handelt es sich um ein Pflichtfeld.

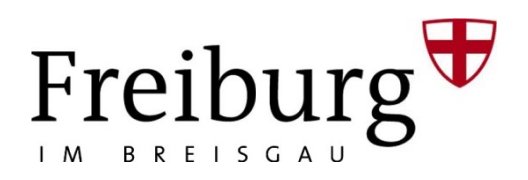

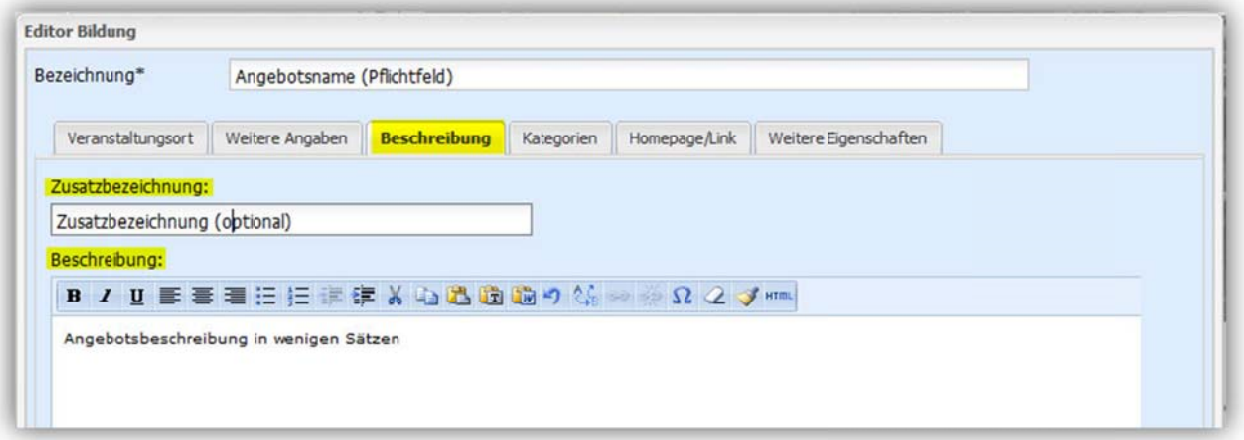

#### Reiter "Beschreibung"

Hier können Sie im Textfeld "Beschreibung" Ihr Angebot in wenigen Sätzen erläutern. Optional können Sie noch eine Zusatzbezeichnung ergänzen.

Wir möchten Sie bitten die Formatierungsfunktionen nicht zu benutzen, da diese grundsätzlich wieder zurückgesetzt werden.

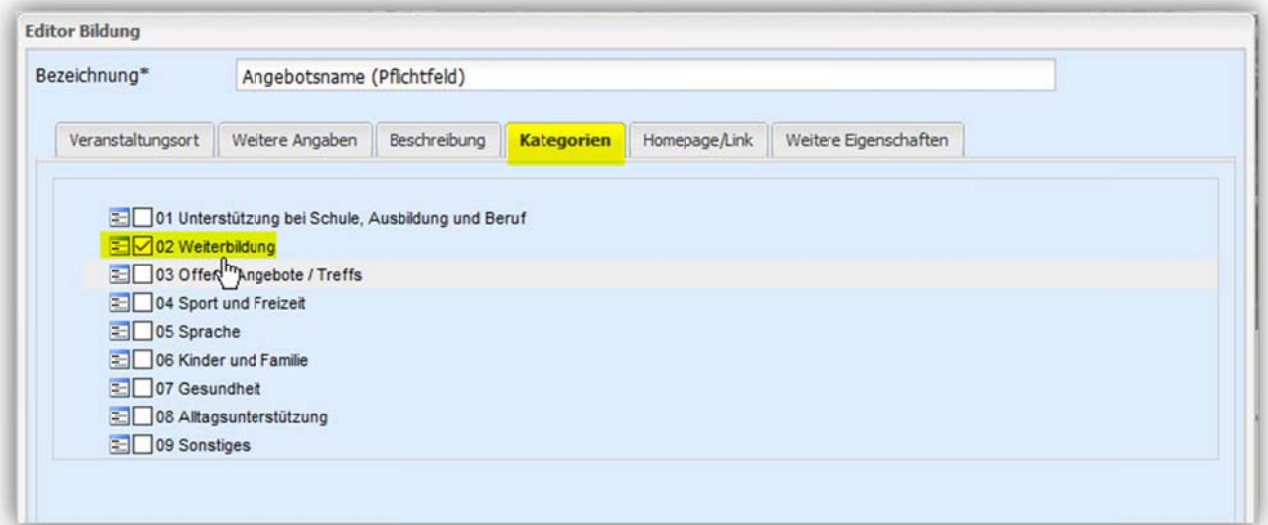

### Reiter "Kategorien"

Wählen Sie hier eine oder mehrere Kategorien aus, die Ihrem Angebot entsprechen.

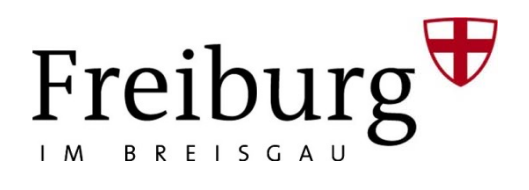

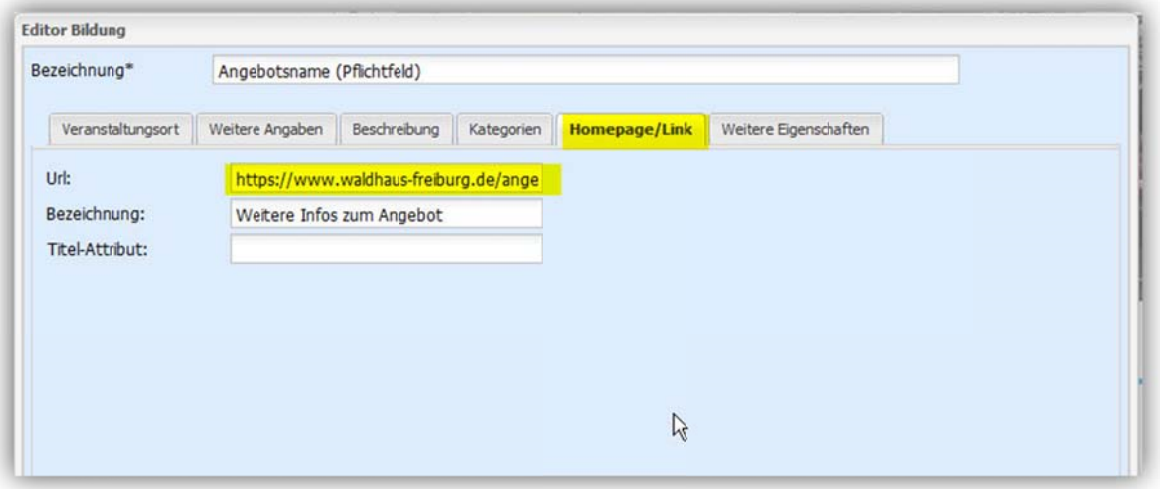

### Reiter "Homepage"

Im letzten Reiter "Homepage" können Sie eine Verlinkung auf eine Webseite mit weiterführenden Informationen zum Angebot eingeben

Im Feld "Url" die komplette Adresse der Webseite inklusive Protokoll (z.B. http://) angeben.

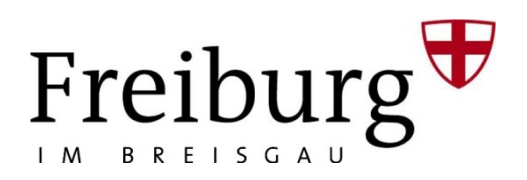

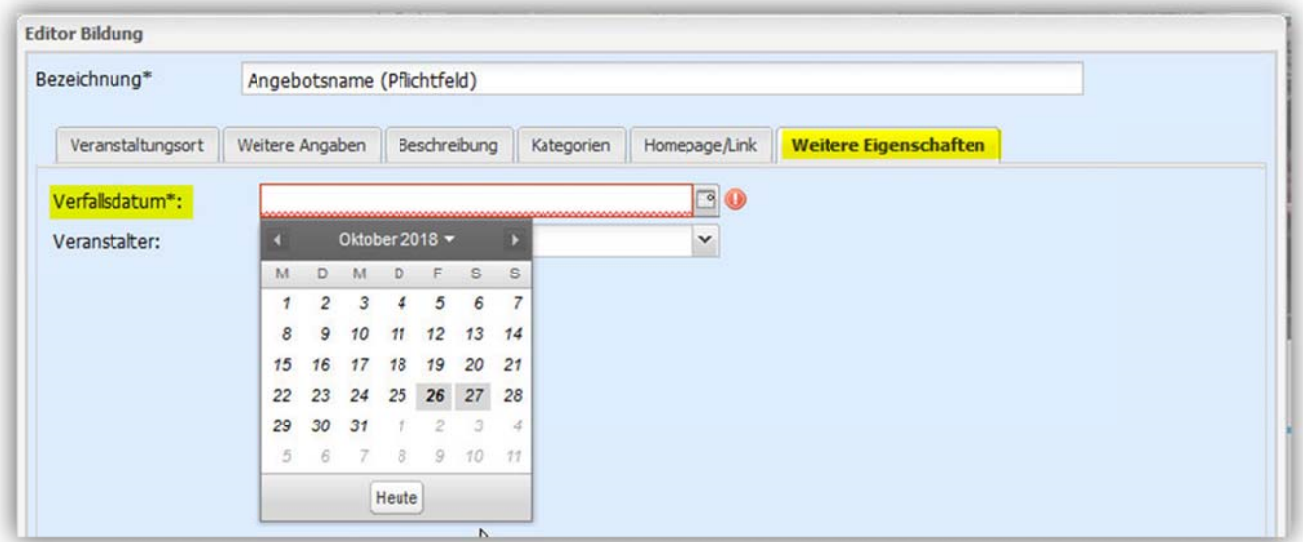

### Reiter "Weitere Eigenschaften"

Wählen Sie unter "Verfallsdatum" ein Datum, an dem Ihr Angebot abläuft bzw. aktualisiert werden sollte (max. 1 Jahr)

Wähen Sie Ihre Einrichtung oder Ihren Verein in der Liste der Veranstalter aus.

#### **Speichern**

Nach der Eingabe aller Daten zu Ihrem Angebot können Sie den Eintrag über den Button "Speichern" unten rechts in der Maske speichern.

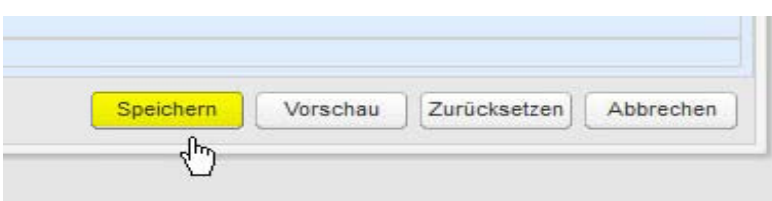

Nach dem Sichern erhalten Sie eine Eingangsbestätigung unsererseits, das der Selbsteintrag erfasst wurde.

Wir prüfen dann das Angebot und schalten es innerhalb der nächsten Tage frei.

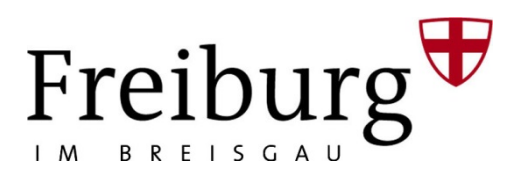

### **Vorhandene Angebote bearbeiten**

Wenn Sie sich wie unter Login/Logout beschrieben angemeldet haben und bereits Angebote erfasst haben, können Sie diese über den Button "Ich möchte Einträge bearbeiten" verändern oder ergänzen.

#### **Angebot auswählen**

Dabei können Sie alle Angaben zu einem Angebot verändern.

Je nach Bildschirmauflösung und Anzahl der Angebote, erscheint am oberen Rand Ihres Bildschirms die Liste Ihrer Angebote. Wählen Sie mit Doppelklick das gewünschte Angebot aus.

#### **Angaben bearbeiten**

Sie sind nun wieder im oben beschriebenen Editor und können gemäß den Ausführungen unter neues Angebot erfassen hier Ihre Einträge mit Zeiträumen ergänzen oder Angaben ändern.

Nach erfolgter Bearbeitung können Sie das Angebot sichern.

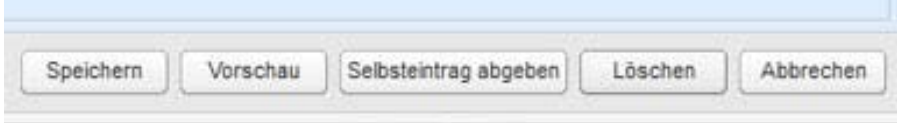

### **Angebot löschen**

Sollten Sie ein Angebot nicht mehr anbieten, können Sie diese über den Button "Löschen" aus der Datenbank entfernen.

**Bitte beachten Sie: Wenn Sie den Button Selbsteintrag abgeben drücken, wird Ihr Angebot an den Fachservice überführt, Sie können es dann nicht mehr bearbeiten.**

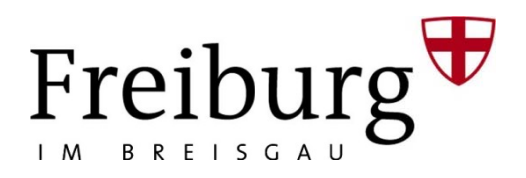

## Logout

Wenn Sie fertig sind mit der Einpflege oder Bearbeitung Ihrer Daten, können Sie sich wieder vom Editor ausloggen indem Sie auf den Button "Abmelden" klicken.

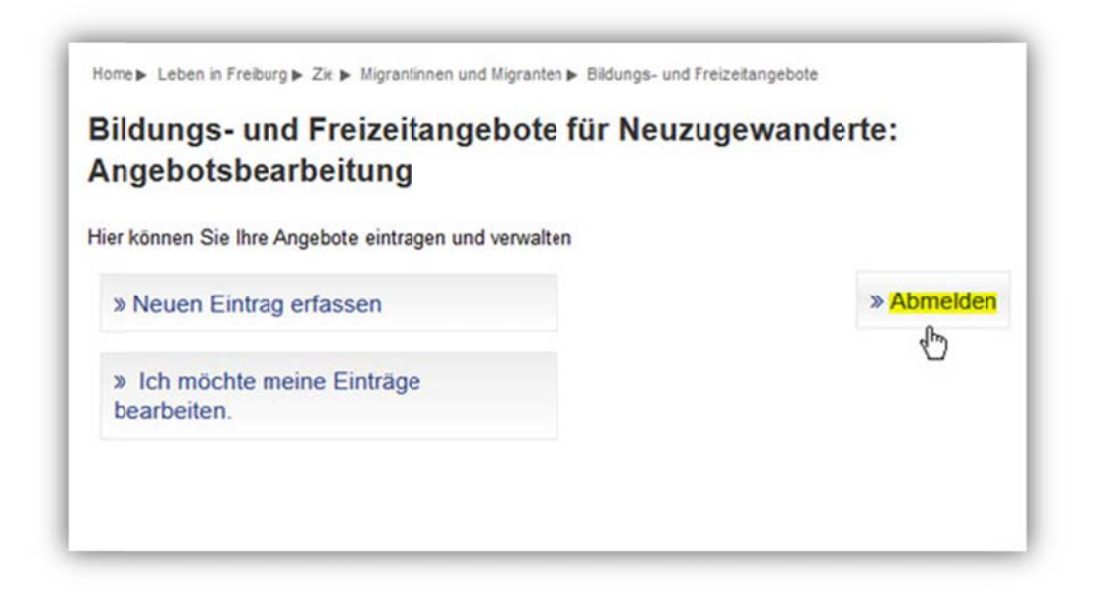